# Bedienungsanleitung für die IP-Kamera Solight 1D77

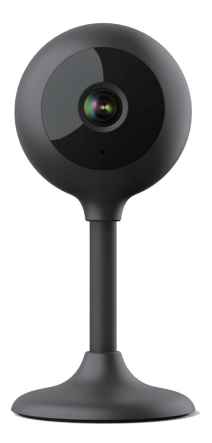

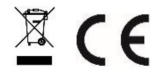

Diese Überwachungskamera dient der Kriminalprävention und vor allem der Fernüberwachung des überwachten Bereichs über das Internet. Die Steuerung erfolgt drahtlos über eine App für die Betriebssysteme Android und iOS. Microsoft Windows wird nicht unterstützt.

#### Kommentar:

- Sie können die Kamera auf die Werkseinstellungen zurücksetzen, indem Sie die "RESET"-Taste 3-5 Sekunden lang gedrückt halten. Die RESET-Taste befindet sich in der Nähe des Lautsprechers (unter der Abdeckung mit Schrauben).
- Die Kamera kann nur mit sichtbaren WLAN-Netzwerken verbunden werden. Ausgeblendet werden nicht unterstützt. •
- Bereits zehn Minuten nach dem Einlegen der Karte in die Kamera können Videos von einer Speicherkarte aus der Ferne abgespielt werden.
- Die Kamera unterstützt Speicherkarten mit bis zu 128 GB, was für etwa 40 Tage Aufnahme reicht.
- Die Kamera unterstützt die ältere Solight IP Cam-App nicht.

Das Produkt trägt eine CE-Konformitätserklärung gemäß den geltenden Vorschriften. Auf Anfrage beim Hersteller: info@solight.cz oder zum Herunterladen unter shop.solight.cz

#### **Verpackung und Beschreibung**

Im Lieferumfang sind Kamera, Netzteil, Kabel und Bedienungsanleitung enthalten. Sollten Komponenten fehlen, wenden Sie sich an Ihren Händler.

1. Antenne

2. LED-Anzeige 3.

Linse 4.

Lautsprecher und Reset-Taste (unter der Abdeckung)

5. Speicherkartensteckplatz – microSD 6.

**Netzanschluss** 

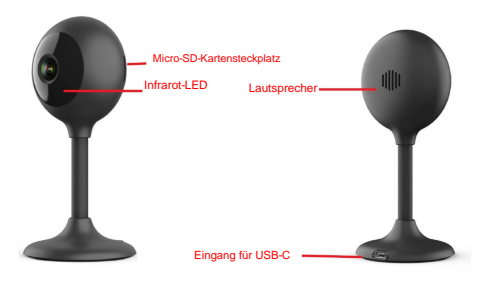

### **FUNKTION**

- Wi-Fi-Fernbedienung über die App
- Nachtsichtfunktion
- Bewegungserkennung
- Live-Videobild •
- Videoaufnahme
- Standbilder machen

#### **HERUNTERLADEN DER ANWENDUNG**

- 1. Android: Laden Sie die "Smart Life"-App auf GooglePlay herunter.
- 2. iPhone: Laden Sie "Smart Life" von der App herunter Speichern.

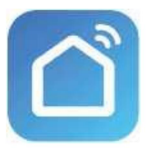

**Intelligentes Leben**

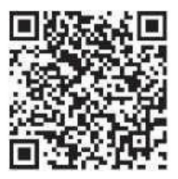

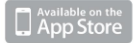

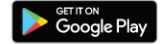

# **REGISTRIERUNG UND LOGIN**

- 1. Führen Sie die "Smart Life"-App auf Ihrem Smartphone aus.
- 2. Registrieren Sie sich und melden Sie sich an.

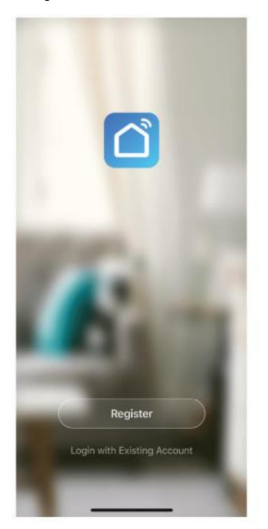

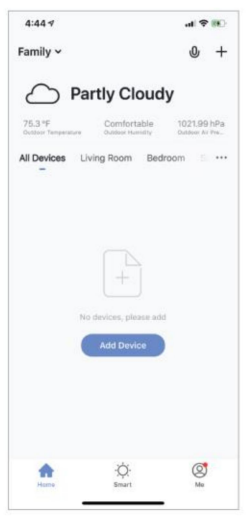

# **GERÄT HINZUFÜGEN**

1. Schließen Sie die WLAN-Kamera an eine Steckdose an. Nach

Für die nächsten 15 Sekunden ertönt ein Piepton. Die Kamera kann nun für die weitere Verwendung eingerichtet werden.

- 2. Überprüfen Sie, ob das Telefon mit Ihrem Wi-Fi-Netzwerk verbunden ist ob es sich um ein 2,4 GHz Netzwerk handelt.
- 3. Drücken Sie auf das (+)-Symbol in der oberen rechten Ecke der Anwendung und wählen Sie Smart Camera aus der Liste der Geräte aus, die Sie hinzufügen möchten.

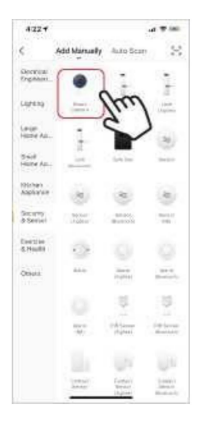

- 4. Drücken Sie die Schaltfläche "Nächster Schritt".
- 5. Überprüfen Sie, ob das Telefon mit dem Wi-Fi-Netzwerk verbunden ist, mit dem das Gerät verbunden wird. Geben Sie Ihr WLAN-Passwort ein.
- 6. Befolgen Sie die Anweisungen in der App und halten Sie den QR-Code vor der Kameravorschau auf dem Bildschirm.

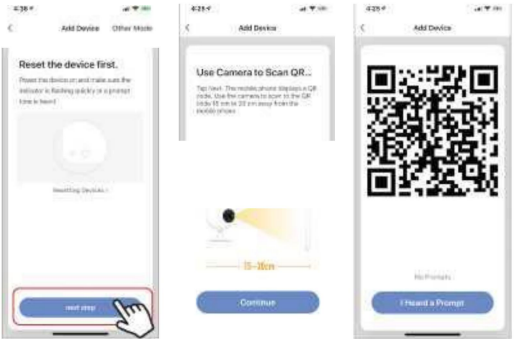

- Wi-Fi-Kamera oder Telefon. Warten Sie, bis der Verbindungsvorgang abgeschlossen ist. 7. Der Verbindungsvorgang wird gestartet. Beim Anschließen nicht ausschalten
- 8. Nachdem Sie das Gerät erfolgreich hinzugefügt haben, benennen Sie es so, wie es in der App heißen soll. Die WLAN-Kamera ist betriebsbereit.

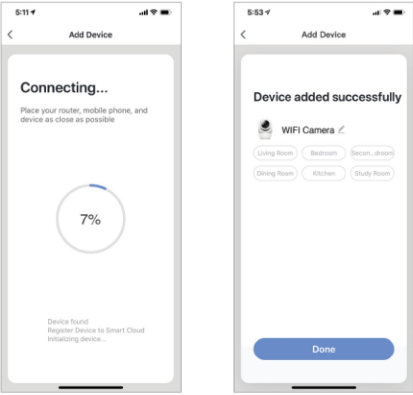

### **PUSH-NACHRICHTEN**

- 1. Nachrichten für alle mit der Anwendung verbundenen Geräte sind möglich Klicken Sie zum Ein-/Ausschalten auf die Schaltfläche "Ich" unten rechts auf dem Bildschirm.
- 2. Klicken Sie anschließend auf die Schaltfläche "Einstellungen". Von dort aus können Sie Alle Nachrichten ein-/ausschalten.

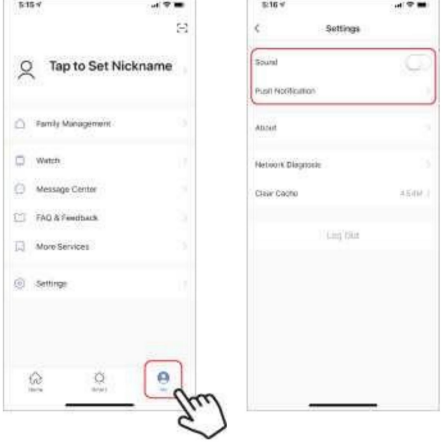

# **ENTFERNEN DES GERÄTS**

- 1. Klicken Sie auf dem Startbildschirm auf das gewünschte Gerät entfernen.
- 2. Klicken Sie anschließend auf das Bearbeitungssymbol in der oberen rechten Ecke des Bildschirms.
- 3. Klicken Sie dort unten auf dem Bildschirm auf die Schaltfläche "Gerät entfernen".

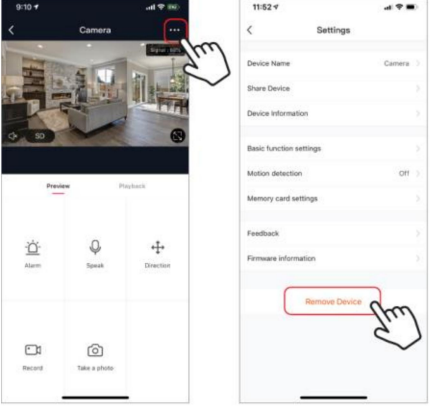

### **ANWENDUNGSFUNKTIONEN**

### **Live-Videobild**

Um das Live-Video anzusehen, klicken Sie einfach unter "Alle Geräte" auf das Gerät und Sie sehen sofort das Live-Video oben auf dem Bildschirm. Legen Sie Ihr Telefon auf die Seite oder drücken Sie die Vollbild-Taste in der unteren rechten Ecke des Live-Videos, um Ihr Live-Filmmaterial auf dem Vollbild Ihres Telefons anzuzeigen.

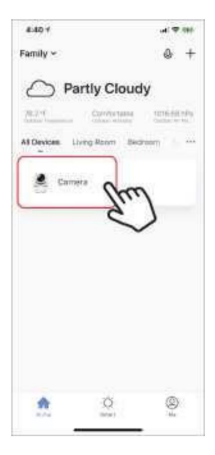

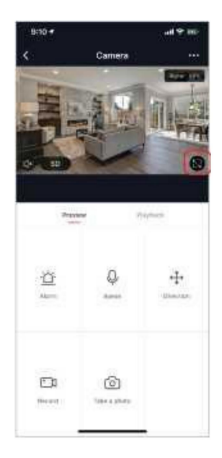

# **Videoaufnahme**

Um ein Video aufzunehmen, drücken Sie die Schaltfläche "Aufnahme" in der unteren linken Ecke des Bildschirms. Um die Aufnahme zu stoppen, drücken Sie erneut die "Aufnahme"-Taste. Um die Aufnahmen anzusehen, drücken Sie die "Wiedergabe"-Taste in der Mitte rechts auf dem Bildschirm.

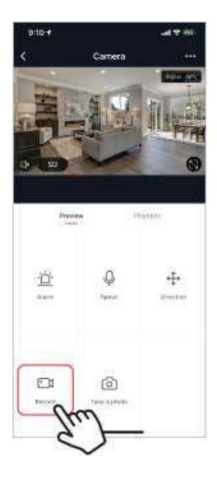

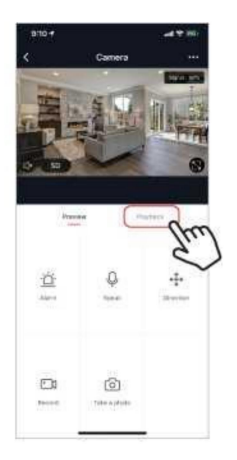

### **Ein Foto machen**

Um ein Foto aufzunehmen, drücken Sie die Schaltfläche "Foto aufnehmen" und das Foto wird auf Ihrem Telefon im Ordner "Fotos und Videos" gespeichert.

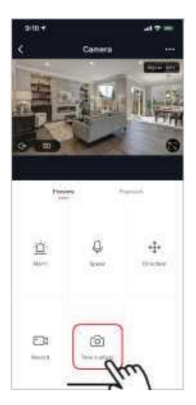

### **Infrarot-Nachtsicht**

Die Infrarot-Nachtsicht wird automatisch von der Kamera gesteuert. Sollte die Umgebung der Kamera zu dunkel sein, wird automatisch die Infrarot-Nachtsicht aktiviert. Sobald der Bereich um die Kamera wieder klar ist, wird die Nachtsicht automatisch deaktiviert.

Machine Translated by Google

### **Bewegungserkennung**

Die Kamera nutzt Infrarotsensoren, wenn eine Person oder ein Objekt in ihrem Erfassungsbereich erscheint. Sobald eine Bewegung erkannt wird, erhalten Sie eine Push-Nachricht auf Ihr Telefon.

Um auf die Bewegungserkennungssteuerung zuzugreifen, drücken Sie oben rechts auf die Schaltfläche für die Kameraeinstellungen. Auf der nächsten Seite können Sie die Bewegungserkennungsoption auswählen. Von dort aus können Sie es ein-/ausschalten und die Empfindlichkeit weiter anpassen. Sie können auf diese Option auch zugreifen, indem Sie auf der Hauptseite der Kamera auf die Schaltfläche "Alarm" klicken.

Bei ständiger Bewegung vor der Kamera sendet die Kamera in kurzen Abständen von ca. 1 Minute Benachrichtigungen.

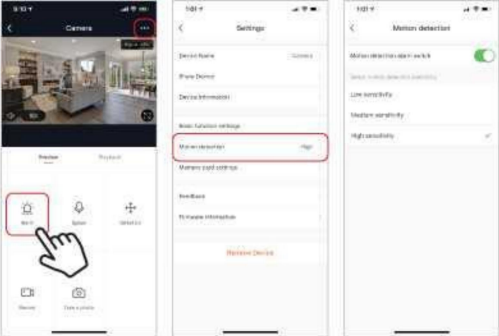

## **Steuerelemente (Ton, Videoqualität, Signalstärke)**

Sie können die Funktionen direkt aus dem Live-Video steuern. Sie haben eine Lautstärketaste, mit der Sie den Live-Kanal stummschalten und die Stummschaltung aufheben können. Neben dieser Schaltfläche befindet sich eine Schaltfläche für die Videoqualität, mit der Sie zwischen Standardvideo und hochauflösendem Video wechseln können. Die Signalstärke der Kamera wird in der oberen rechten Ecke angezeigt.

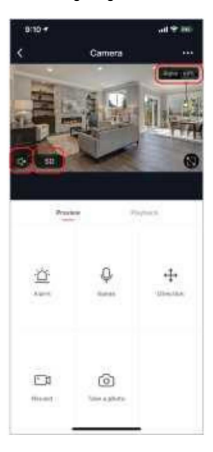

### **Gerätefreigabe**

Um den Kamerazugriff mit dem Smart Life-Konto eines anderen Benutzers zu teilen, drücken Sie die Kameraoptionstaste oben rechts auf dem Hauptkamerabildschirm. Klicken Sie dann auf "Gerät teilen". Klicken Sie unten auf der nächsten Seite auf "Freigabe hinzufügen". Geben Sie dann die E-Mail-Adresse des persönlichen Smart Life-Kontos ein, mit dem Sie die Kamera teilen möchten. Dieser Benutzer erhält dann die entsprechende Nachricht und kann dann mithilfe der Smart Life-App Ihre Kamera auf seinem Telefon ansehen.

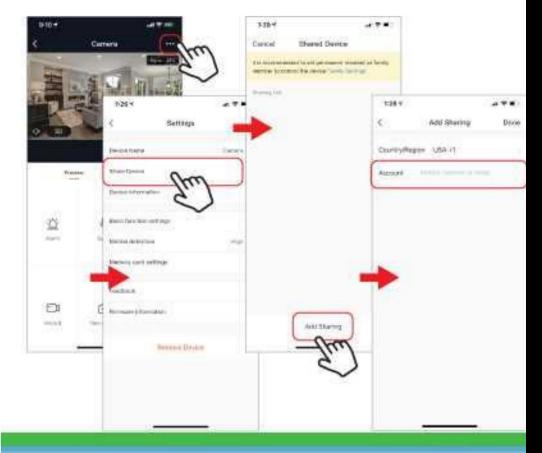

#### **FAQ und Fehlerbehebung**

- Die Kamera ist nicht mit der Solight IP Cam-Anwendung kompatibel.
- Formatierung: Speicherkarten bis 32 GB zum Formatieren - FAT32, Karten mit höherer Kapazität bis zum eXFat-Format.
- Für die Kopplung benötigen Sie WLAN mit einer Frequenz von 2,4 GHz. Wenn auch ein 5-GHz-Netzwerk aktiv ist, ist es wünschenswert, dass es einen anderen Namen als das 2,4-GHz-Netzwerk erhält oder beim Pairing ausgeschaltet wird. -
- Das Livebild kann jeweils nur auf einem Gerät angezeigt werden.

#### **Beschwerden und Neuinstallation der Anwendung**

Vor jeder Reklamation ist es notwendig, Folgendes zu entfernen:

Entkoppeln der Kamera von der Anwendung.

Bei Problemen mit der Anwendung ist es immer notwendig, die Kamera zu entfernen (entkoppeln), bevor die Anwendung deinstalliert und neu installiert wird.

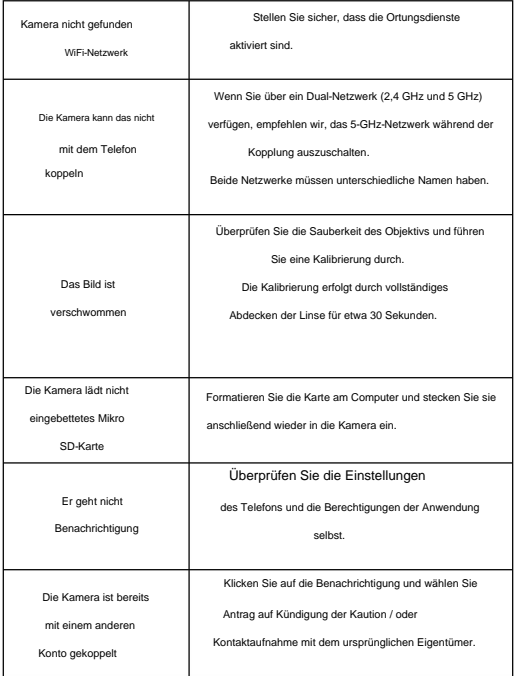